**Ⅱ 学生生活に関する内容**

## **複合機へのPC接続・設定方法**

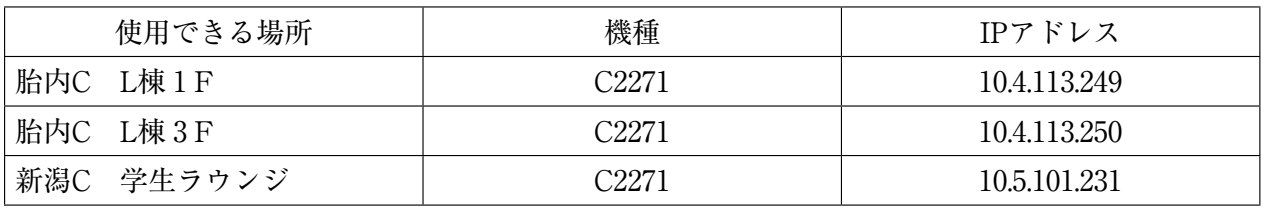

- **1 .富士フイルムビジネスイノベーションHPよりドライバーをダウンロードしてください。** 機種名:DocuCentre-VIシリーズ C2271
- **2 .プリンタードライバーのインストール**
	- ① 「インストール開始」

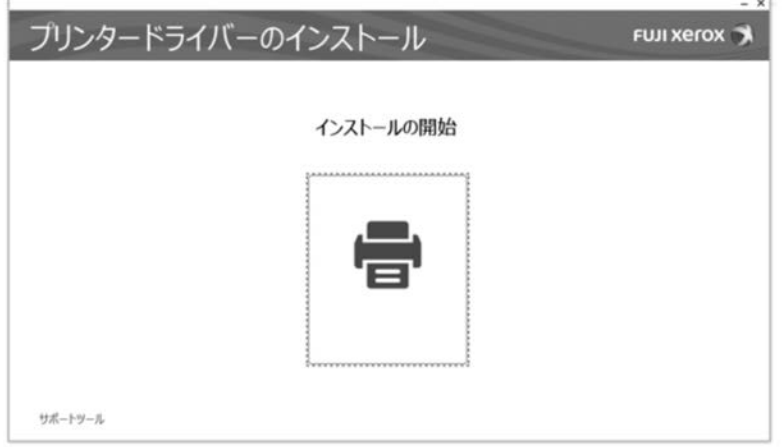

② 「同意する」にチェックを入れ、「次へ」をクリック

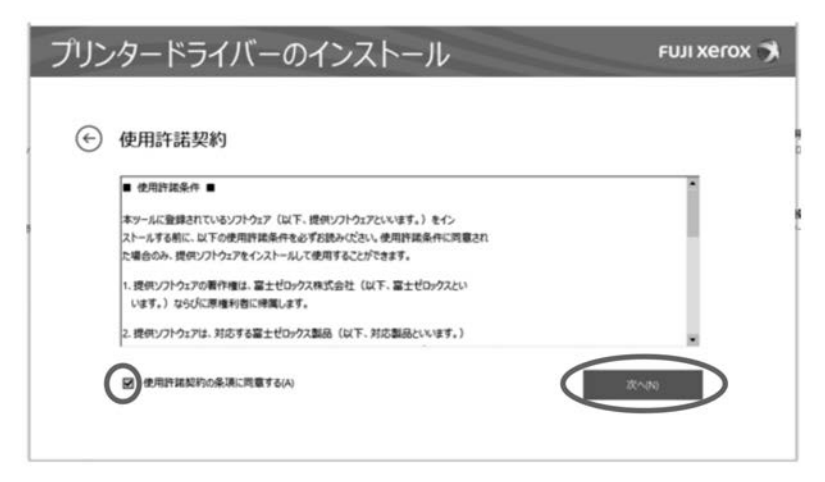

③ 「ネットワーク接続」にチェックを入れ、「次へ」をクリック

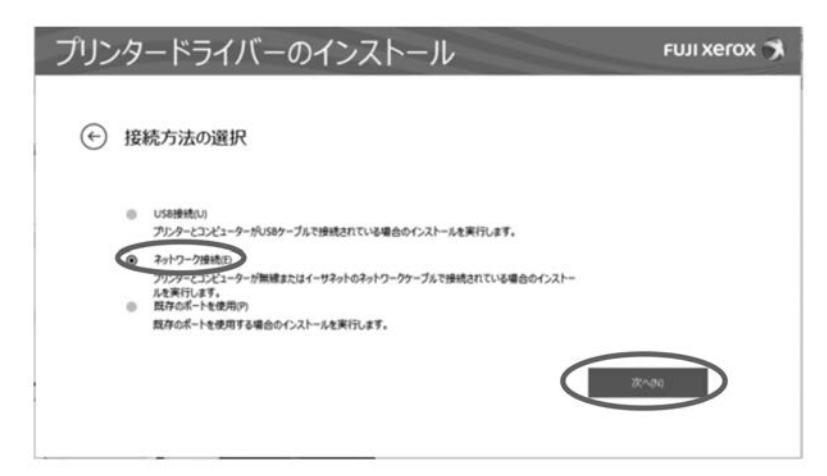

④ プリンターの選択は無視して「手動プリンターを追加」をクリック

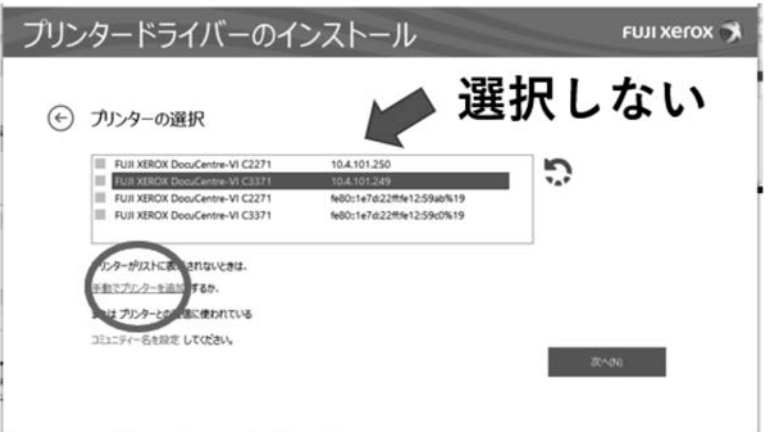

⑤ 接続する機種、IPアドレスを選択して次へをクリック

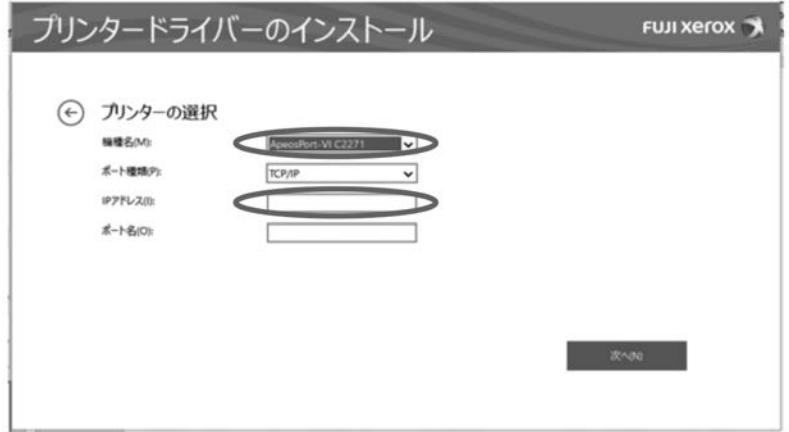

⑥ 追加したいドライバーにチェックを入れて次へをクリック

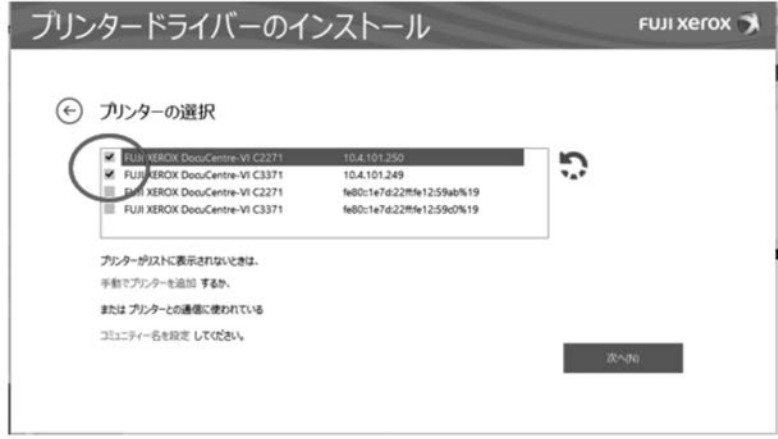

⑦ チェックを入れたドライバーを確認してインストールをクリック

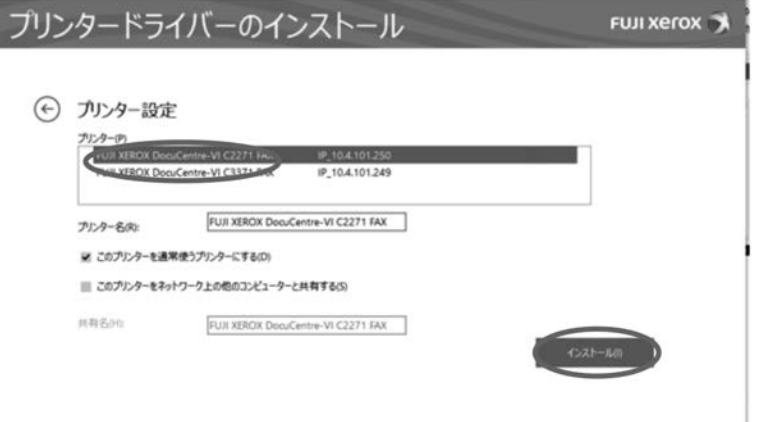

※インストール後、再起動を行う

## **3 .認証プリントの設定方法**

① 画面左下のマークから「設定」を開き、「デバイス」をクリック

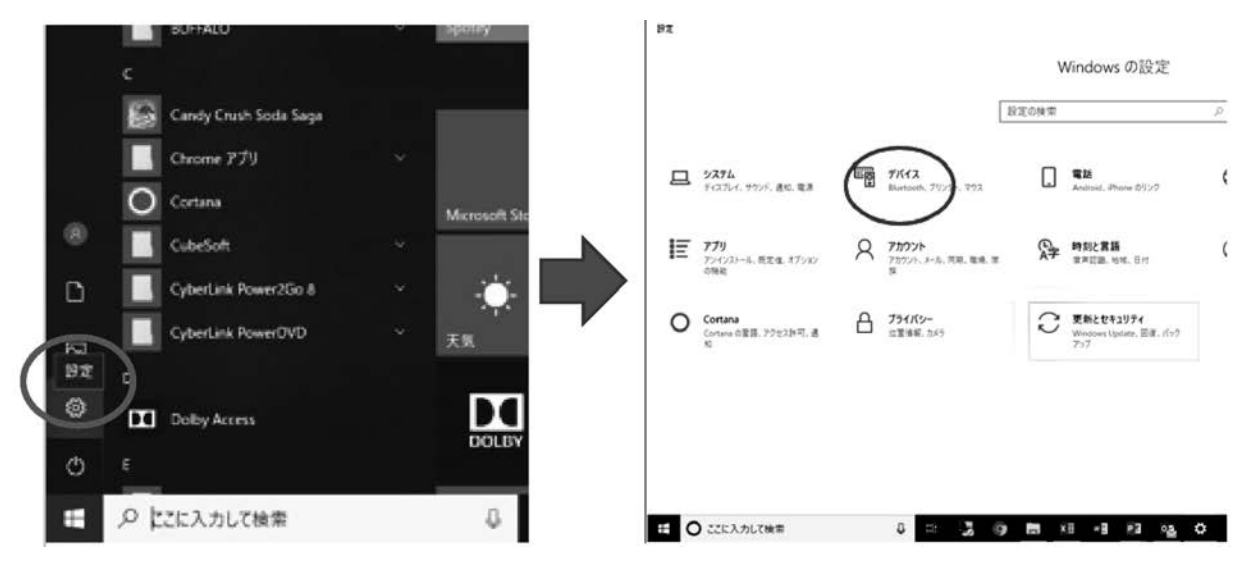

 ② 「プリンターとスキャナー」からドライバーを選択し「管理」⇒「プリンターのプロパティ」 をクリック

## ⋒ FUJI XEROX DocuCentre-VI C2271

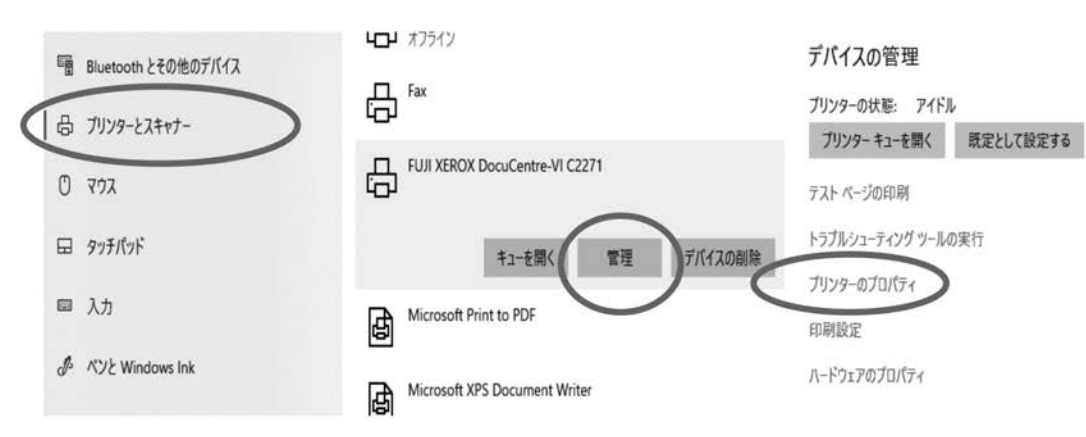

 ③ プロパティ画面で「プリンター構成」 ⇒「認証設定」をクリック

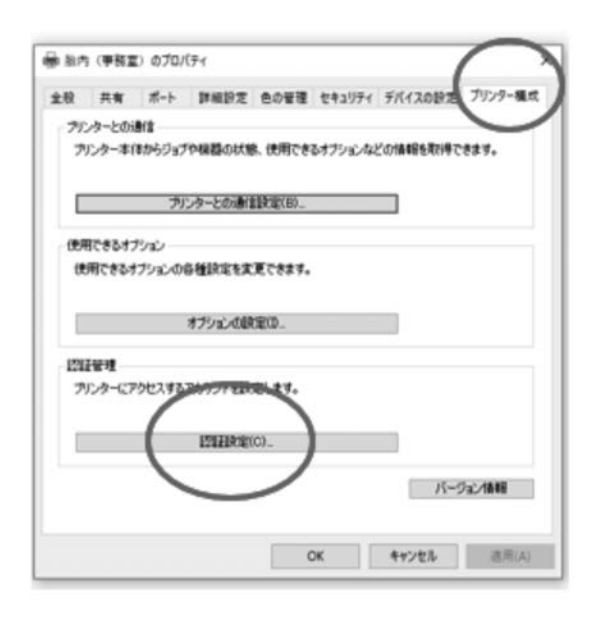

 ④ 「使用する認証情報」を「蓄積用ユーザー ID」に変更し、ご自身で「学籍番号と 暗証番号」を入れてOKをクリック

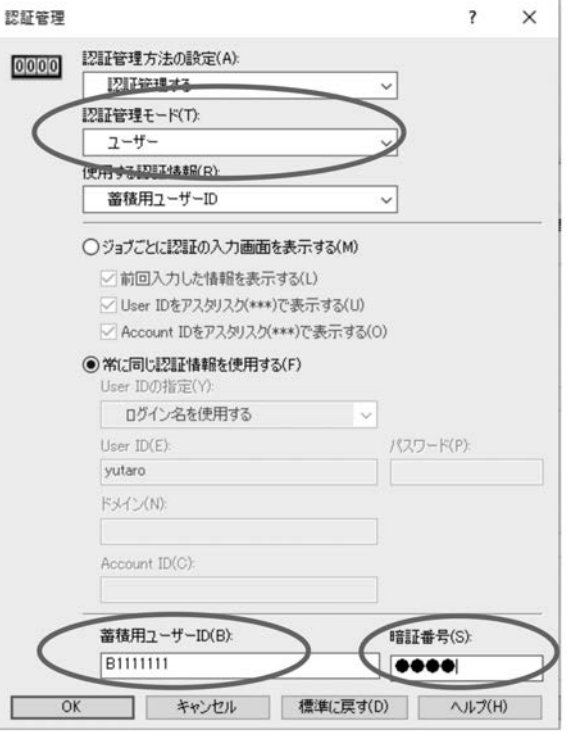

 ⑤ 「認証プリント」ボタンを押して「学籍番号」を選択して「暗証番号」を入力するとプリン トされます。

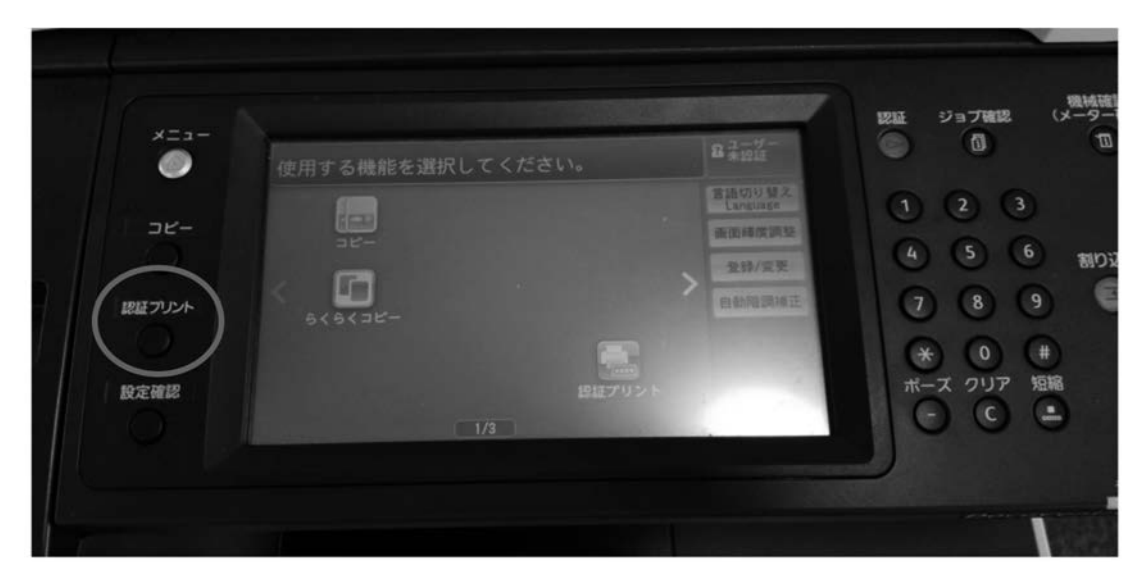